# 「問題作成ソフトの研究」

### 1 はじめに

問題作成にあたり、多くのソフトが活用されている。ど のソフトを選択するかによって、作成時間等に大きな違い が出てくる。また、生徒にとって、見やすく分かりやすい 問題作成は重要なことである。現在、主に活用されている ソフトとして、「*Word*」、「一太郎」、「*Studyaid* D.B.」 等が挙げられる。それぞれの機能を確認し、その上でどの ソフトを選択するか判断する材料としてくれればと考え、 このテーマを設定した。

# 2 研究概要

「*Word*」、「一太郎」、「*Studyaid*D.B.」の3つをそれ ぞれの機能について、確認していく。

- (1) 数式入力
	- ア 「*Word*」
		- (ア) 入力手順

数式を入力するには、*Unicode* 文字コードと数 式オートコレクトの項目を使用して、文字列を記 号に置き換えることができる。 数式を入力すると、その数式は自動的に2次元

形式に変換される。 ① [挿入]タブの[記号と特殊文字]で「π」をクリ

ックするか、[数式]の横にある矢印をクリックし、 [新しい数式の挿入]をクリックする。

LLIT - Transformation of Land

- ② [数式ツール]の[デザイン]タブの[構造]で、分数、 上付き/下付き文字、べき乗根、積分、大型演算子、 かっこ、関数、アクセント、極限と対数、演算子、 行列など構造の種類をクリックし、挿入する構造を クリックする。
- ③ 構造 にプ レ ース ホル ダが 含ま れて い る場合 は、プレースホルダをクリックし、数値または記号 を入力します。数式プレースホルダは、数式内の小 さな点線のボックスである。
- (イ) [構造]の内容

1 分数 2 上付き/下付き文字

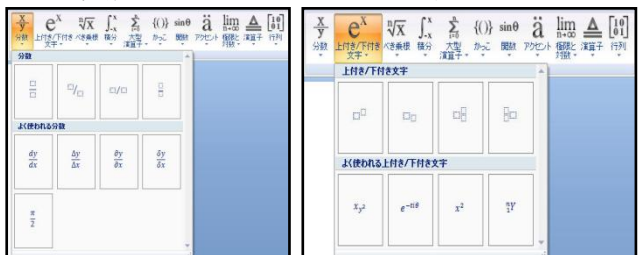

愛媛県立松山西中等教育学校 髙田 修和

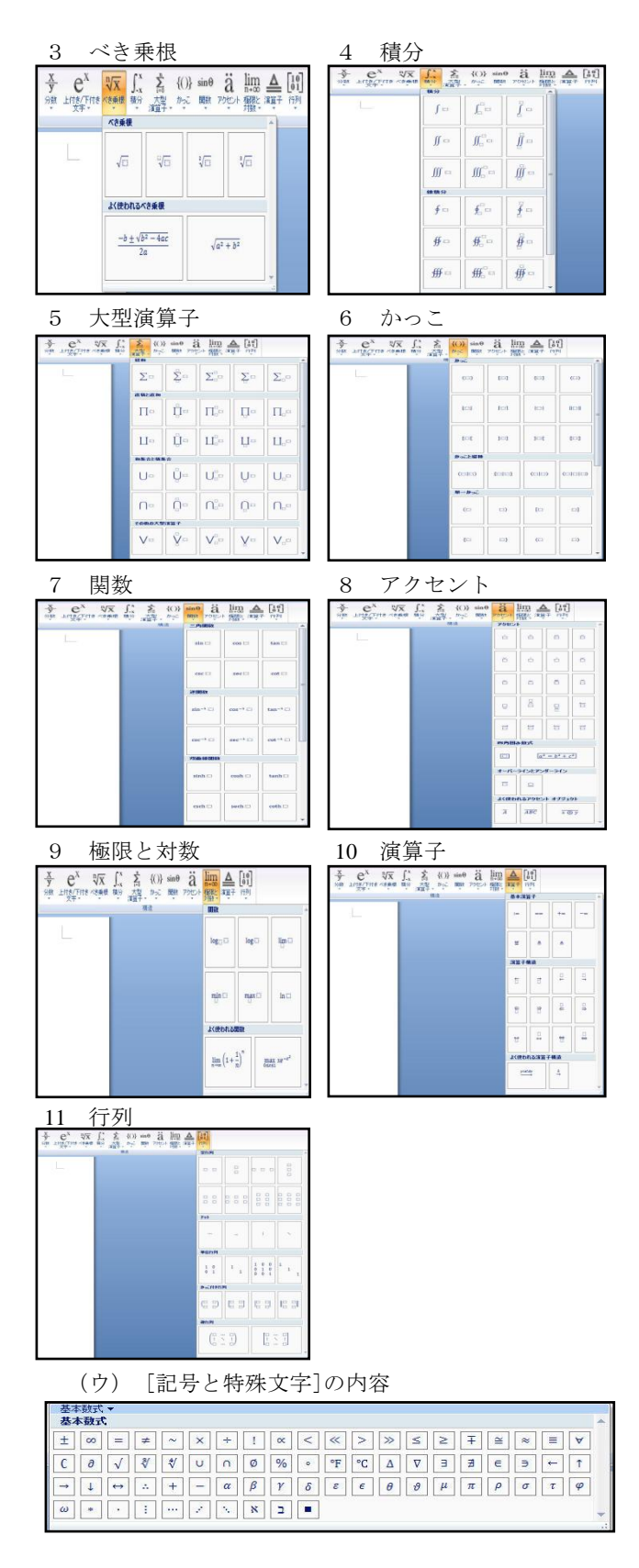

- イ 「一太郎」
- (ア)入力手順
	- ① JS数式作成ツールを起動する。
		- ・数式を挿入したい位置にカーソルを合わせる。 • 「挿入ーオブジェクト枠ー作成]の「新規作成] シートを選択する。
		- ・[オブジェクトの種類]から、JS 数式作成ツー ルを選択して、[OK]をクリックする。
		- (「表示」-「ツールボックス」-「表示切替」
		- -「オブジェクト枠の作成」にチェックを入れる。 「ツールバー」- 「オブジェクト枠作成 (IS数 式作成ツール)」をクリックする。)

日本木田生 |<br>|切替||F8|||全展展||F4||次が作|||「F5||株素」|||F6||次分割|||F7||水外1部||F8||観照に」-|||F9||文書ス94』F0|| |||||||||||||||||

- ② [記号]で、分数、Σ入力、Π入力、∩入力、ル ート、ベクトル、括弧、行列設定を選択し、挿入 する記号をクリックする。
- ③ 入力する赤い枠が表示され、入力する部分にカ ーソルが移動する。
- ④ 「ファイル-JS数式作成ツールの終了」を選 択し、JS数式作成ツールを終了する。
- ⑤ 作った数式を修正する時は、数式をダブルクリ ックする。JS 数式作成ツールで数式を修正し、ツ ールを終了すると、数式が修正した内容に置き換 わる。
- (イ) [JS数式作成ツール]の入力画面  $\mathbf{D}$   $\mathcal{D}$   $\mathcal{R}$   $\mathcal{R}$   $\mathcal{$ (ウ) [ツールバー]の内容  $1 \quad \Sigma$  2 ∫ 3  $\Pi$  4 ∩  $\int$   $\cdot$   $\vert$  I  $\Pi$   $\vert \cdot \vert$  f  $n - 1$  $\Sigma$  - $\sqrt{2}$  $\Pi$   $\Pi$  $\Sigma$ n n  $I \tI$ ūπ Σ  $\sqrt{2}$ ñη ញ ញ  $\bar{\Sigma}$ ЦЦ ก\_ิ บ 111 111  $\Sigma$ ЦŪ υŪ  $\mathfrak{m}$  s  $\Sigma_{\! \! \! \! \perp}$ ЦЦ  $f \circ f$ u u  $5\quad \sqrt{6} \rightarrow 7 \quad ()$ 图理 べか確択  $\left| \cdot \right|$   $\left| \cdot \right|$  $\sqrt{?}$ ⊩躍択  $\mathbf{I}$ 覧(L)  $\sqrt{6}$ -91 **總種(S)** 種類(g) 両方  $\overline{\phantom{0}}$ キャンセル 轮线  $-\frac{\mathbf{E}}{\mathbf{E}}(\underline{\mathbf{I}})$  $0K$  $\vee\hspace{-0.6em}\downarrow\hspace{-0.6em}\downarrow\hspace{-0.6em}\uparrow\hspace{-0.6em}\uparrow\hspace{-0.6em}\downarrow\hspace{-0.6em}\downarrow)$  $\mathcal{W}(\overline{\mathbb{R}})$  $\left(\right)$  $+1$ Ă 轮机 NV(H)

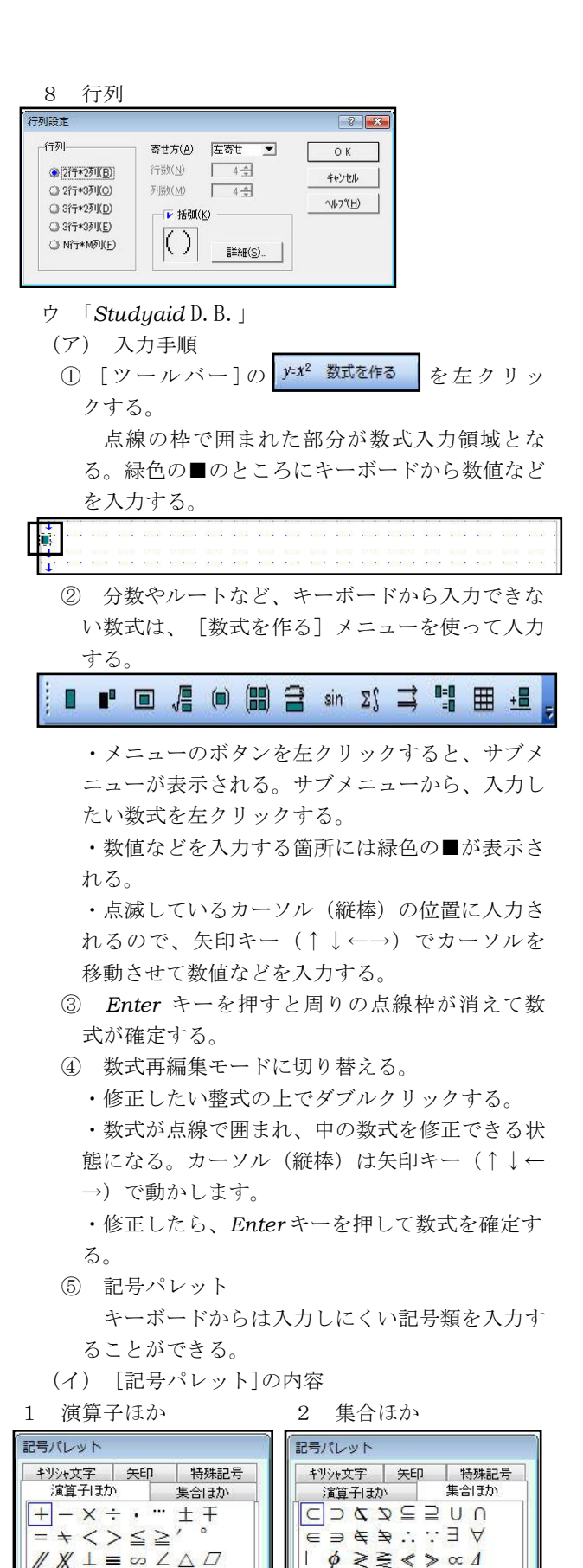

 $\partial \nabla$ 

[挿入] 開じる

 $\circ \circ \div \Omega + 1 \quad \circ \circ$ 

| 挿入 | 閉じる

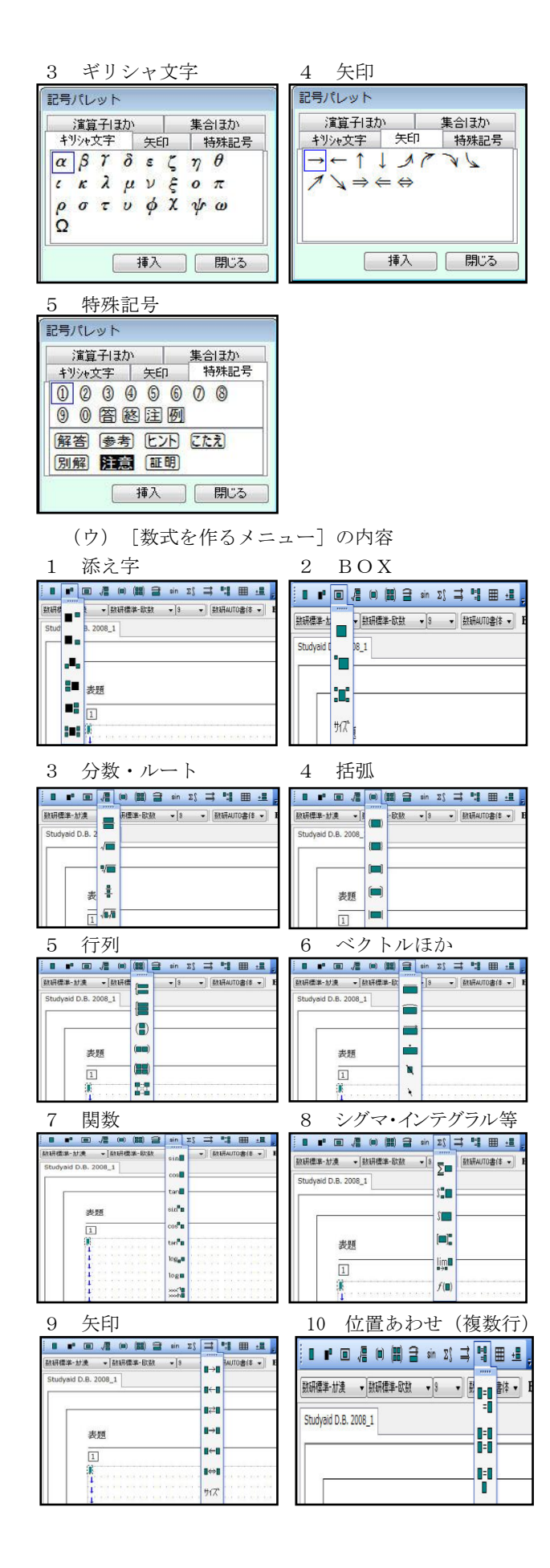

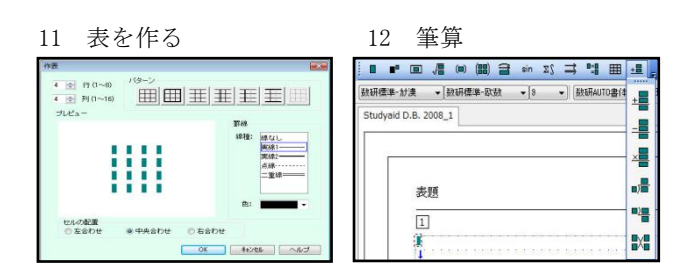

(2) 数式入力(具体例)(解の公式) 活用頻度の高い分数、ルート(べき乗根)につ いて考察する。 「*Word*」、「一太郎」、「*Studyaid*D.B.」で、同

一の数式を入力した。

ア 「*Word*」

$$
x = \frac{-b \pm \sqrt{b^2 - 4ac}}{2a}
$$

① [挿入]タブの[記号と特殊文字]で「π」をクリ ック  $\overline{H}$ 

② キーボードから、*x*= と入力

③ [数式ツール]の[デザイン]タブの[構造]で、

$$
\begin{array}{c}\n\frac{\mathbf{X}}{\mathbf{y}} \\
\frac{\partial \mathbf{X}}{\mathbf{y}}\n\end{array}\n\rightarrow\n\begin{array}{c}\n\frac{\mathbf{X}}{\mathbf{B}} \\
\frac{\partial \mathbf{X}}{\mathbf{y}}\n\end{array}\n\rightarrow\n\begin{array}{c}\n\frac{\mathbf{X}}{\mathbf{B}} \\
\frac{\partial \mathbf{X}}{\mathbf{y}}\n\end{array}
$$

- ④ 分母にカーソルを移動して、キーボードから2 と入力
- ⑤ 分子にカーソルを移動して、キーボードから *b* と入力
- ⑥ [記号と特殊文字]で[±]をクリック
- ⑦ [数式ツール]の[デザイン]タブの[構造]で、

$$
\begin{array}{c}\n\frac{n}{\sqrt{X}} \\
\widetilde{\gamma}_{\frac{\alpha}{2},\beta} \rightarrow \end{array} \rightarrow \begin{array}{c}\n\sqrt{n} \\
\widetilde{\gamma}_{\alpha} \rightarrow \gamma \rightarrow \gamma\n\end{array} \approx \mathcal{P}
$$

⑧ [数式ツール]の[デザイン]タブの[構造]で、 

$$
\begin{array}{c}\n\mathbf{C}^{\mathbf{A}} \\
\hline\n\frac{\mathbf{F}^{\mathbf{A}}\mathbf{F}^{\mathbf{B}}\mathbf{F}^{\mathbf{B}}}{\mathbf{X}\mathbf{F}^{\mathbf{B}}}\n\end{array}\n\rightarrow\n\begin{array}{c}\n\mathbf{C}^{\mathbf{B}} \\
\hline\n\mathbf{C}^{\mathbf{B}}\n\end{array}\n\rightarrow\n\begin{array}{c}\n\mathbf{C}^{\mathbf{B}} \\
\hline\n\mathbf{C}^{\mathbf{B}}\n\end{array}\n\rightarrow\n\mathbf{C}^{\mathbf{B}}\n\rightarrow\n\mathbf{C}^{\mathbf{B}}\n\rightarrow\n\mathbf{D}^{\mathbf{B}}\n\rightarrow\n\mathbf{D}^{\mathbf{B}}\n\end{array}
$$

 右矢印キー(→)でカーソルを指数に移動して、 2と入力 右矢印キー(→)でカーソルを右に移動して、

$$
-4ac \angle \lambda \Delta
$$

イ 「一太郎」

$$
x = \frac{-b \pm \sqrt{b^2 - 4ac}}{2a}
$$

① 「ツールバー」-「オブジェクト枠作成(JS 数式作成ツール)」をクリックする。)

- ③ [記号]で、  $\frac{1}{2}$  をクリック ② キーボードから、*x*= と入力
- ④ 分母に、キーボードから2 と入力し、*Enter*

キーを押す。カーソルが分子の位置に移動

- ⑤ キーボードから-*b* と入力
- ⑥ [メニューバー]-[記号]-[記号]で、[演算]- [±]-[OK] をクリック

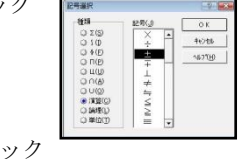

- ⑦ √ → √ √ をクリック ⑧ キーボードから、*b* と入力
- **⑨ | x2| をクリック**
- ⑩ キーボードから、2と入力
- ⑪ [メニューバー]-[書式]-[入力サイズ]-[通 常]にチェックを入れる
- ⑫ キーボードから、-4*ac* と入力
- ⑬ JS数式作成ツールを終了して、一太郎編集画 面に戻る。
- ウ 「*Studyaid* D.B.」

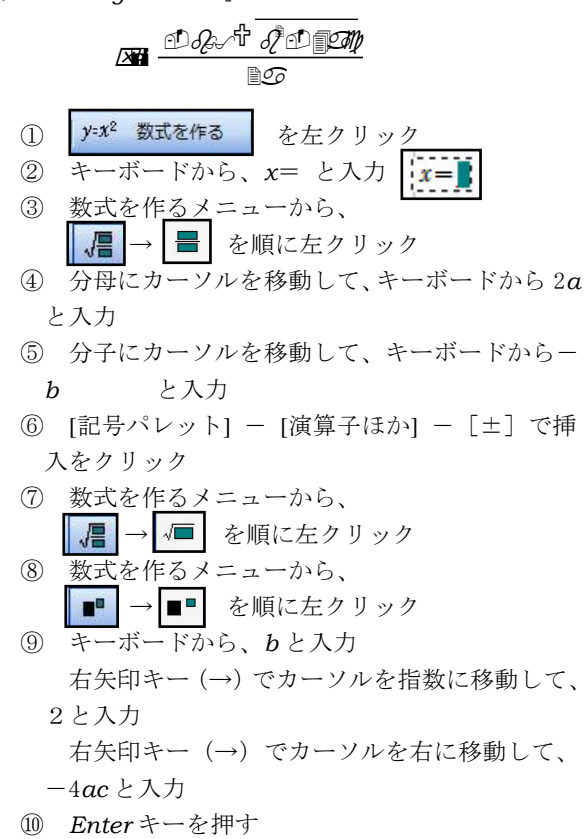

「*Word*」、「一太郎」、「*Studyaid*D.B.」のどのソフト を活用しても、数式入力に関してはあまり差がない。しか し、印字したときの美しさや、それ以外での応用性には差 があるように感じた。

行にとらわれず、自由な位置に文章・数式を配置すると きはそれぞれ次のような方法を活用する。

ア 「*Word*」

数式入力では自由な位置に配置することは難しい。

[図形]-[テキストの追加]に、数式入力等を追加する。

イ 「一太郎」

数式入力で自由な位置に配置することが可能。

ウ 「*Studyaid* D.B.」

数式入力では自由な位置に配置することは難しい。 | 5 図中数式を作る を左クリックし、数式入力等を追加

する。

(3) 図形描画

# ア 「*Word*」

### (ア) 入力手順

図形を 1 つだけ追加したり、複数の図形を組 み合わせて図面や複合図形を描いたりすることが できる。使用できる図形には、線、基本的図形、 ブロック矢印、フローチャート記号、吹き出し、 星とリボンなどがある。

- ① [挿入]タブの[図]で「図形」をクリックする。
- ② 目的の図形をクリックし、 ドキュメント上の任意の位置 をクリックしてドラッグし、 図形を配置する。
- ③ 正確な正方形または円を描 くには、(またはその他の図形 の縦横比を維持するには)*Shift* キーを押しながらドラッグする。

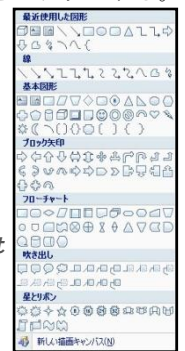

(イ) 図形編集

**THE RESIDENCE OF A DESCRIPTION OF A DESCRIPTION OF A DESCRIPTION OF A DESCRIPTION OF A DESCRIPTION OF A DESCRIPTION OF A DESCRIPTION OF A DESCRIPTION OF A DESCRIPTION OF A DESCRIPTION OF A DESCRIPTION OF A DESCRIPTION OF** 

 [ツールバー]で、図形の挿入、図形のスタイル、 影効果、3-D効果、配置、サイズ変更が可能で ある。

- イ 「一太郎」
- (ア)入力手順
- ① [ナレッジウィンドウ]-[作図]をクリック

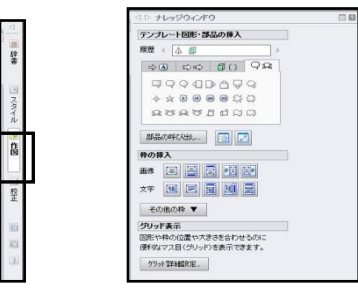

② テンプレート図形の一覧が表示される。図形ア イコンをクリックすると、選択した図形を文書中 に描画できるモードになるので、始点と終点を指 定して、図形を描く。

タブをクリックして、表示する図形の種類を切 り替えることができる。

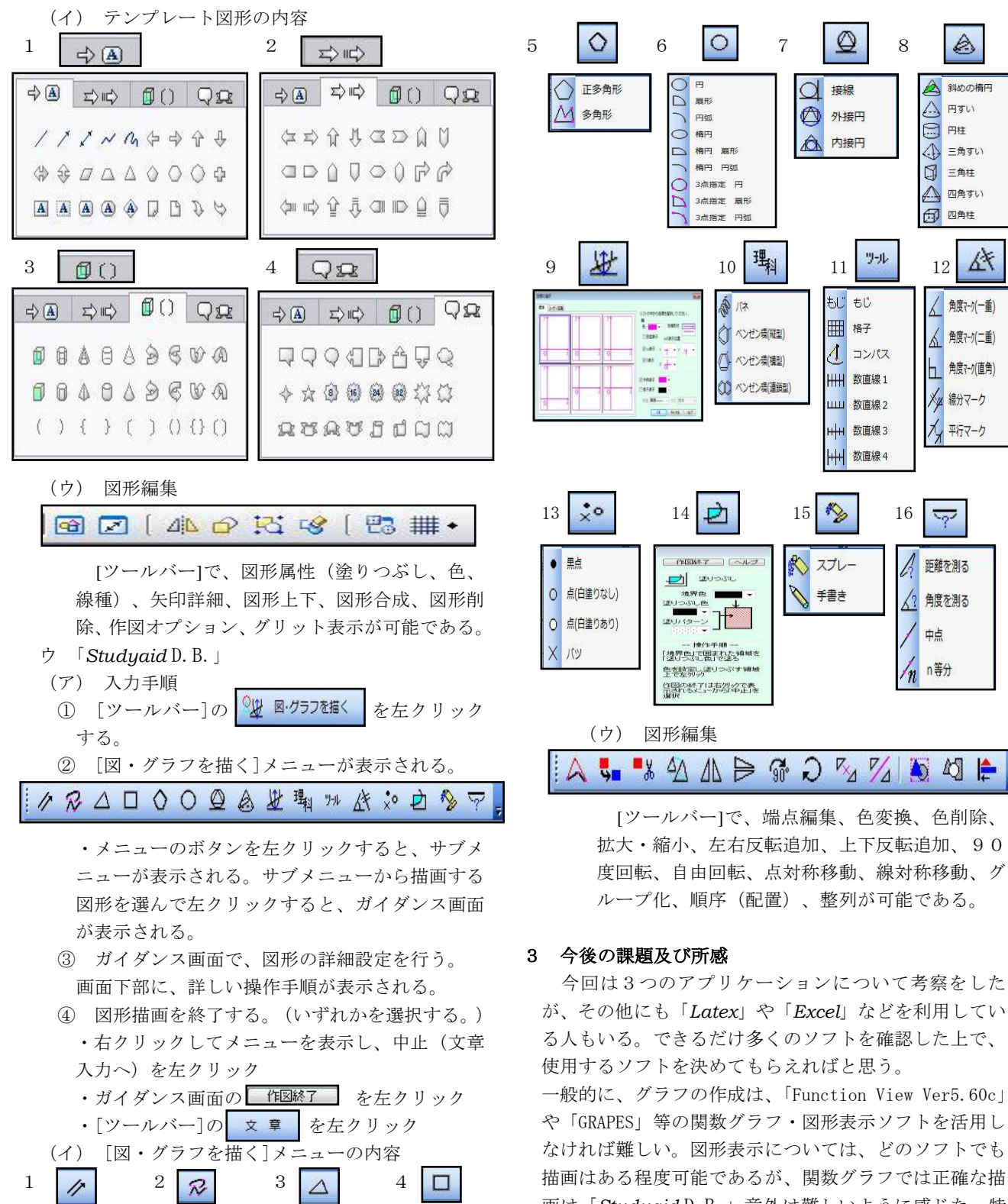

△四角形

□ 正方形 □長方形

**O** ULE

 $\Box$  #8000  $\bigcap$ 台形

△ 等脚台形 □ 正方形(角丸)

□ 長方形(角丸)

 $/7$  JU-

1 垂線

 $\overline{\mathbb{X}}$ 

平行線

分度器

二等分線

N 折れ線

21 スプライン

△三角形

△ 正三角形

△ 二等辺三角形

□ 直角三角形

直角二等辺三角形

画は「*Studyaid* D.B.」意外は難しいように感じた。特 に①「図形描画」②「解答欄作成」③「問題データーベ ースの検索及び活用」の3点においても、「*Studyaid* D.B.」は優れており、現時点ではこのソフトが問題作成 では1番活用しやすいのではないかと思う。